**در این راهنما هزینه از زیر سیستم مدیر ساختمان بررسی می شود. پیشنیاز:1 رجوع کنید به راهنمای عمومی نرم افزار مدیریت ساختمان پارسه پیشنیاز:2 رجوع کنید به راهنمای اشخاص نرم افزار مدیریت ساختمان پارسه**

#### **مقدمه**

**یکی از بخشهای مهم در نرم افزار مدیریت ساختمان ثبت هزینه ها می باشد. به منظور شفافیت در ثبت هزینه ها موارد زیر هنگام ثبت هزینه در نظر گرفته می شود:**

- **- انتخاب معین هزینه**
- **- انتخاب شناور هزینه ) نوع هزینه (**
- **- انتخاب محل هزینه )مرکز هزینه(**
- **- انتخاب پروژه )پروژه های عمرانی(**
	- **- شرح هزینه**
- **- انتخاب محل پرداخت ) یک حساب بانک یا تنخواه (**

**برای ثبت هزینه ها باید یک سند هزینه ایجاد شود. کاربر در هر دوره مالی و برای هر ماه یک سند هزینه ایجاد می کند. بدین ترتیب در فهرست اسناد هزینه در طی یک دوره نهایتا 12 سند روئیت خواهد شد. حسابداری این سند، منجر به ایجاد یک سند اختصاصی از نوع حسابداری ساختمان-هزینه ها در زیر سیستم حسابداری می گردد. تعداد اسناد حسابداری از این نوع نهایتا در هر دوره مالی 12 سند خواهد شد.** 

**ژورنال خاص: در نرم افزارهای تجاری زیر سیستمهایی مانند خرید، انبار، فروش، خزانه داری و .... هر یک می توانند در زیر سیستم حسابداری، سند حسابداری ایجاد کنند. سندهای ایجاد شده برای هر زیر سیستم مختص همان زیر سیستم است که به آن ژورنال اختصاصی می گویند. سندهای حسابداری اختصاصی در زیر سیستم حسابداری قابلیت ویرایش ندارند و برای اصالح این سندها باید سند عامل اصالح شده و مجددا سند حسابداری خود را به زیر سیستم حسابداری ارسال کنند.**

**در شکل زیر فهرست اسناد حسابداری مربوط به زیر سیستم حسابداری بصورت نمونه نمایش داده شده است. به ستون نوع سند دقت کنید ردیف 1 ، عطف شماره 13 نوع سند = حسابداری ساختمان-شناسایی درآمد شارژ ثابت و ردیف 6 ، عطف شماره 4 نوع سند = حسابداری ساختمان-هزینه ها**

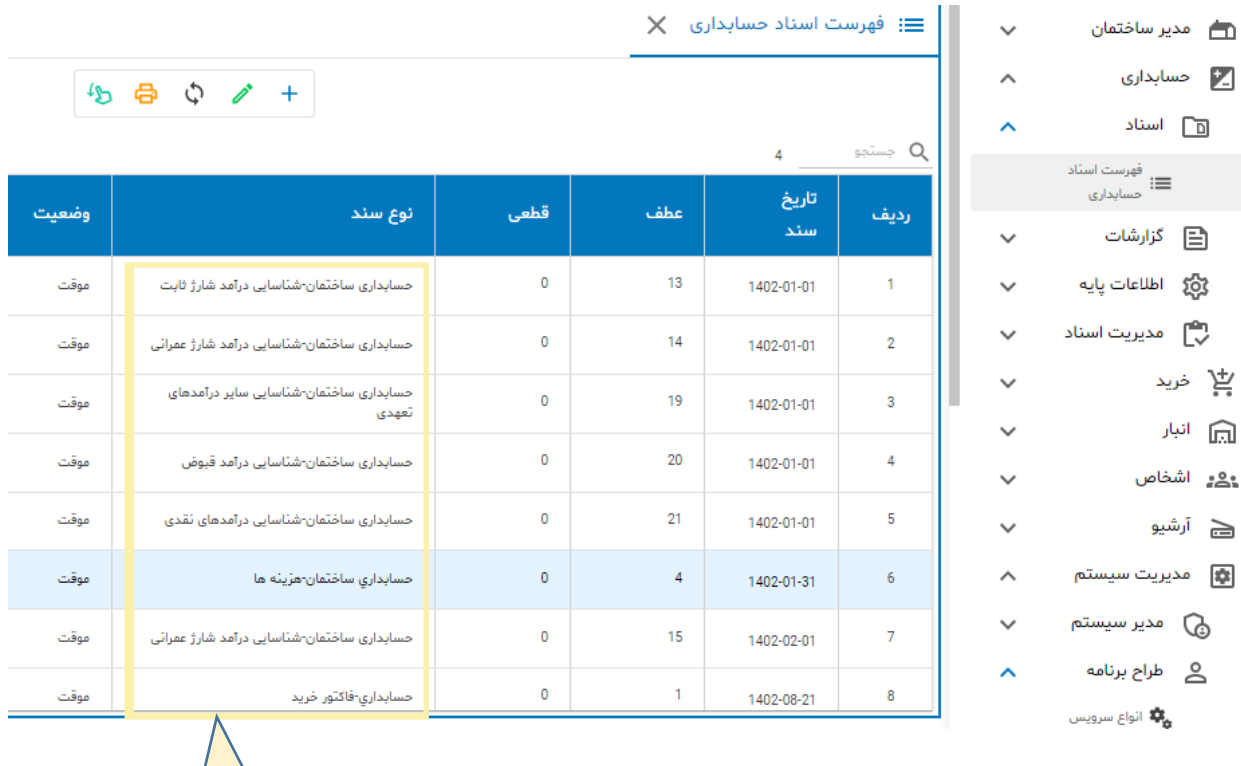

#### **شکل )1(: فهرست اسناد حسابداری**

**نوع سند حسابداری برای هزینه = حسابداری ساختمان-هزینه ها**

ژورنالهای اختصتصی

ဂို

 $\int_{1}^{0}$ 

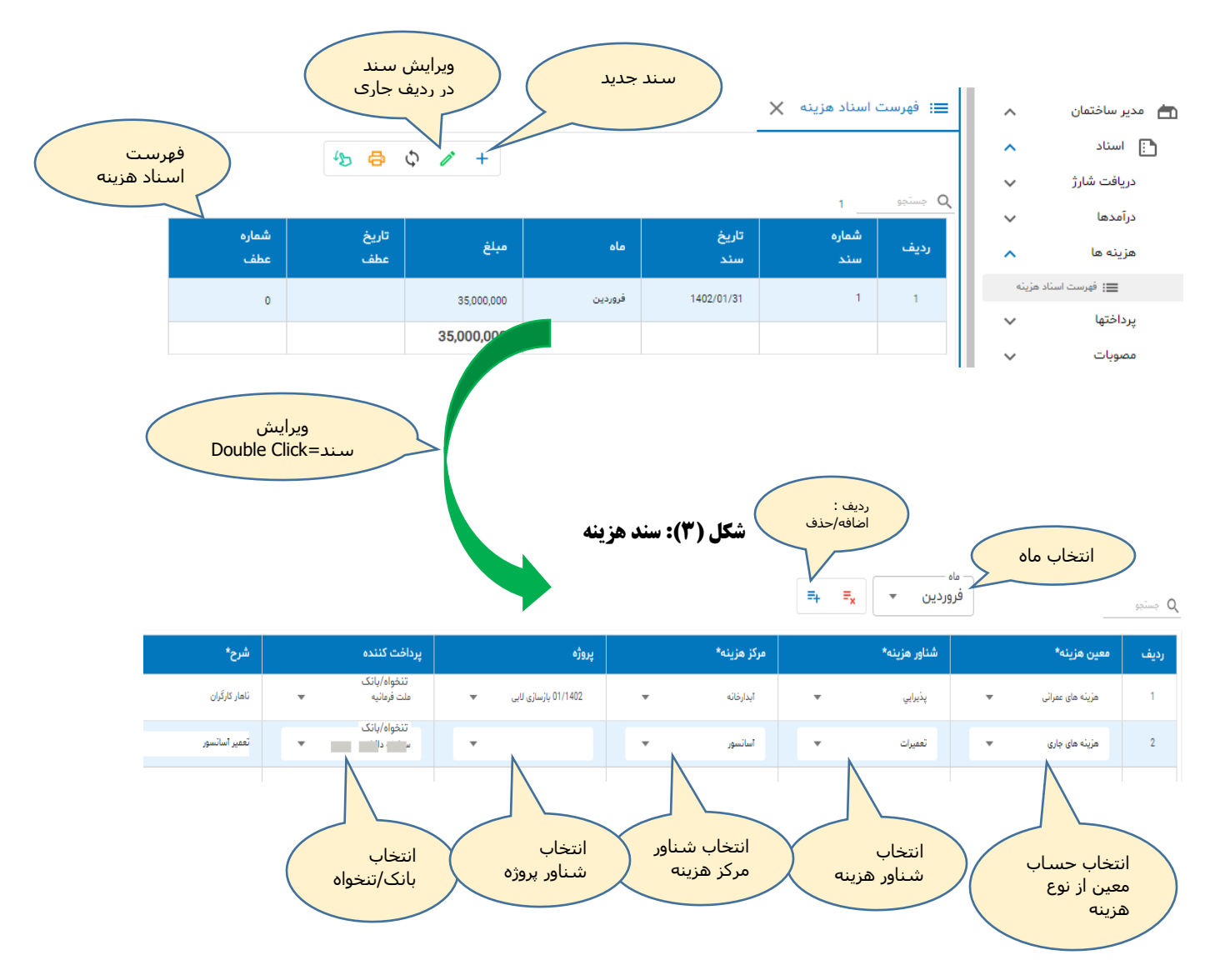

**معین هزینه:**

**از فهرست معین هزینه ها ، حساب مورد نظر را انتخاب کنید.**

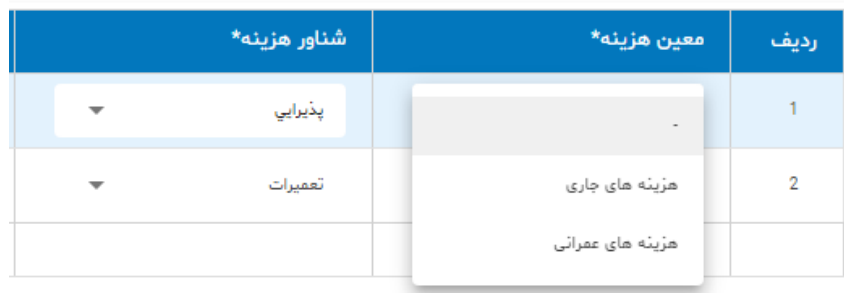

**در شکل فوق دو حساب نمایش داده شده. سیستم فقط معین هایی که شناسه آنها هزینه است را در اختیار کاربر قرار می دهد.**

B تعريف حساب X اسے مدیر ساختمان<br>ا  $\checkmark$ <mark>∠</mark> حسابداری  $\widehat{\phantom{a}}$ گروه کل معین  $\blacksquare$ Ō مشخصات حساب ⊡ اسناد  $\checkmark$ ﴾ ◘ إ حسابها  $\checkmark$ (<mark>⊒</mark> گزارشات  $\star$ کد > ∶ دارائیهای جاری  $\ddot{\phantom{1}}$ وَنَّ اطلاعات پایه 800 <mark>:</mark> دارائیهای غیر جاری  $\prec$ ﷺ تنظیمات نام\* <mark>:</mark> بدهيها است میں اساب<br>ا هزینه های جاری  $\prec$ ماهيت <mark>:</mark> سرمایه تعریف گروه شناور  $\bigodot$  $\prec$ بدهكار پايان دوره  $\checkmark$ بانک پرداخت آنلاین  $\underline{\widehat{\textbf{m}}}$  $\zeta$  : درآمد طبقه حساب تعیین مالیات بر<br><mark>19</mark> ارزش افزوده  $\bullet$  : هزينه زيان  $\sim$   $\frac{1}{2}$  هزينه ها شناسه حساب ن المخصيت مالي<br>ا هزينه ۔<br>أ∃<br>كذ <mark>:</mark> هزینه های عمرانی غير فعال [  $\frac{1}{2}$   $\frac{1}{2}$   $\frac{1}{2}$   $\frac{1}{2}$ تعیین حسابهای<br>© مورد نیاز اسناد شناسه هزینه

**برای تعیین شناسه باید از زیر سیستم حسابداری -< اطالعات پایه -< تعریف حساب اقدام شود**

### **شناور هزینه:**

**از فهرست هزینه ها ، نوع هزینه را انتخاب کنید.**

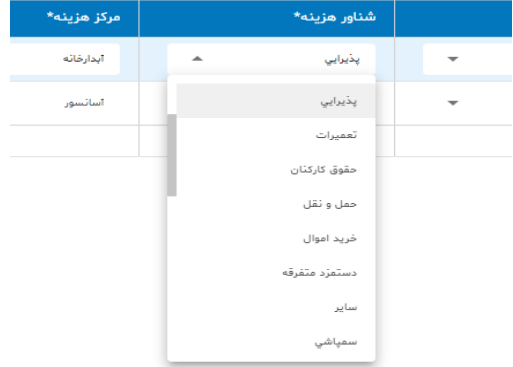

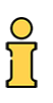

### **مرکز هزینه:**

**از فهرست مراکز هزینه ها ، مرکز هزینه را انتخاب کنید.**

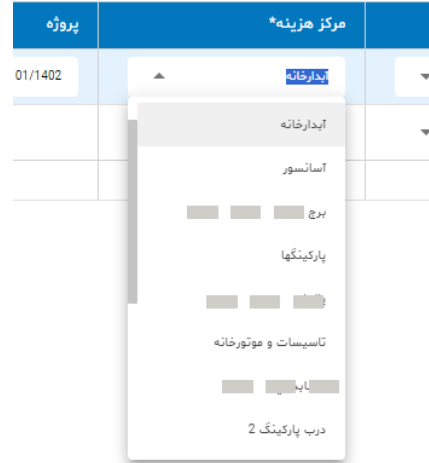

### **پروژه:**

**از فهرست پروژه ها ، پروژه را انتخاب کنید. ) فقط برای هزینه های عمرانی (**

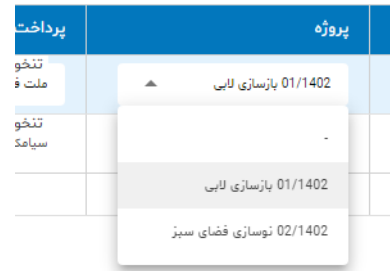

### **پرداخت کننده:**

**هزینه از چه محلی پرداخت شده.**

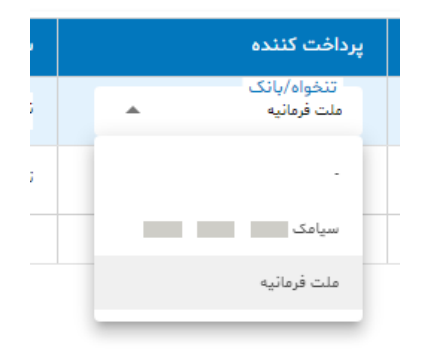

ဂို

**در فهرست فوق بانکها و تنخواه گردانها دیده می شوند. تنخواه دار )تنخواه گردان ( از اشخاص تعیین می شود:**

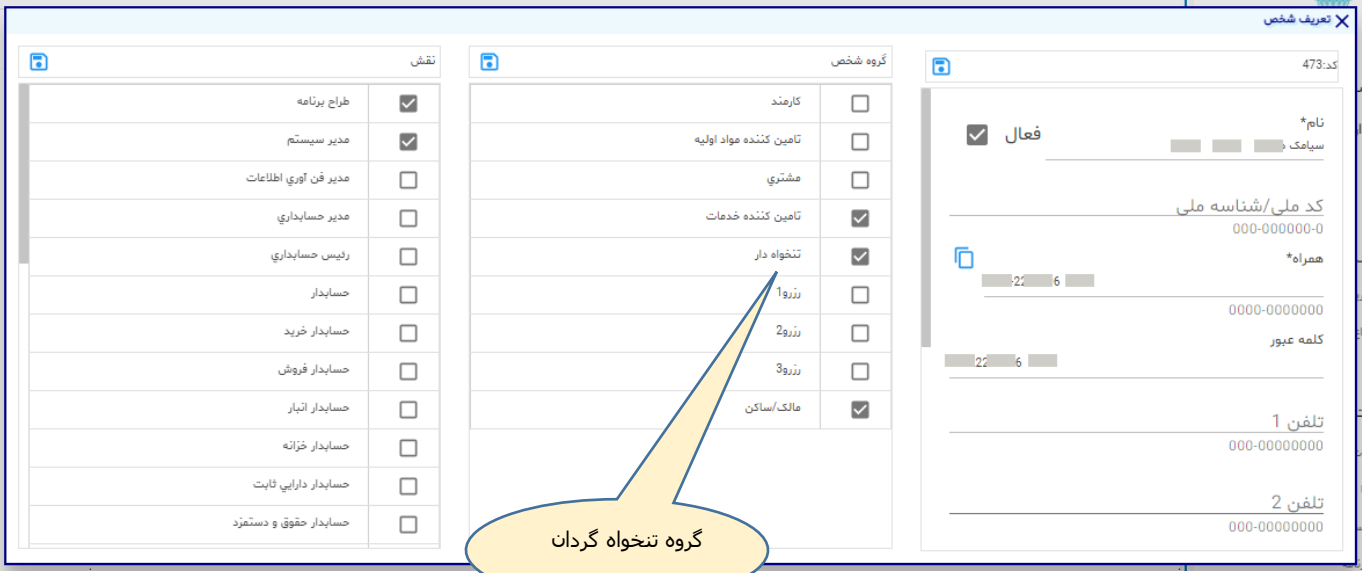

**بدین صورت می توان اشخاص مورد نظر را بعنوان تنخواه دار تعریف کرد. )راهنمای اشخاص را مطالعه نمایید(**

**شرح هزینه:**

**شرح دلخواه که در گزارش صورت ریز هزینه ها قابلیت جستجو دارد.**

**مبلغ هزینه:**

**مبلغ هزینه در ردیف**

**بانک، هزینه، مرکز هزینه و پروژه حساب شناور هستند و تنخواه گردان شخص می باشد.**

# **سند حسابداری**

**برای ایجاد سند حسابداری ) در زیر سیستم حسابداری( دکمه حسابداری را کلیک نمایید:**

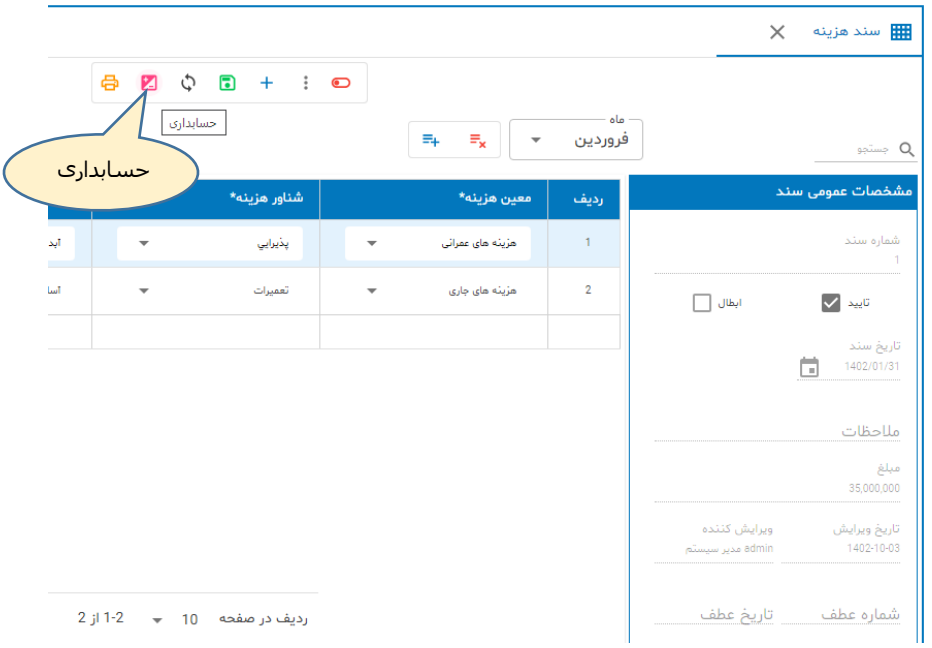

**سیستم بطور خودکار نسبت به ایجاد ژورنال اختصاصی اقدام می کند ، فرم قابلیت ویرایش را از دست می دهد )قفل می شود( . به شماره عطف در شکل زیر توجه کنید. برای حذف سند حسابداری متناظر دکمه حذف حسابداری را کلیک نمایید.**

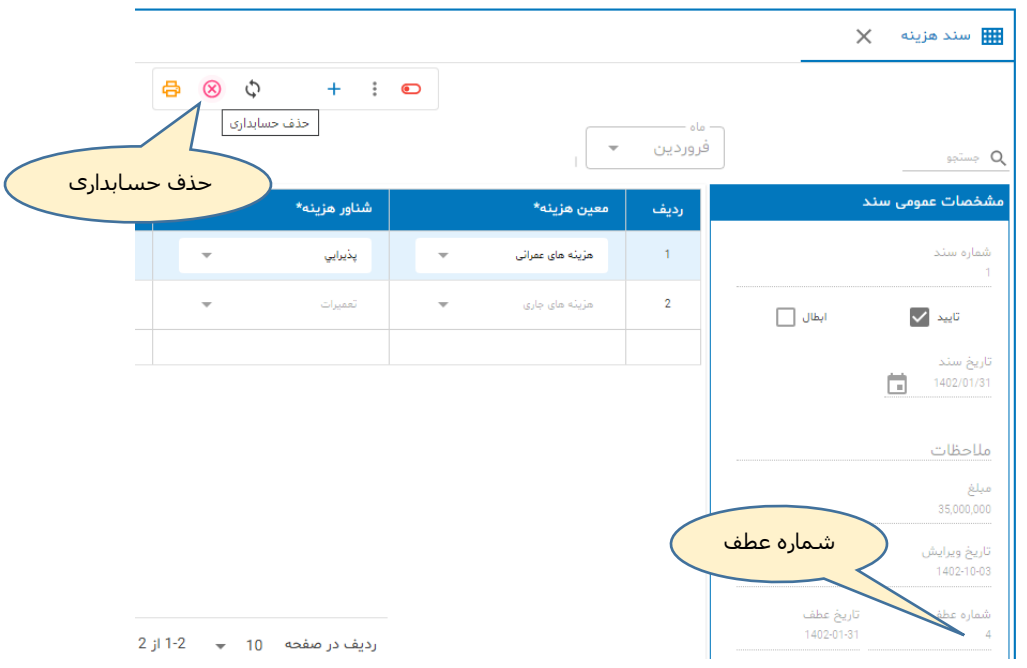

### **سند حسابداری نمونه**

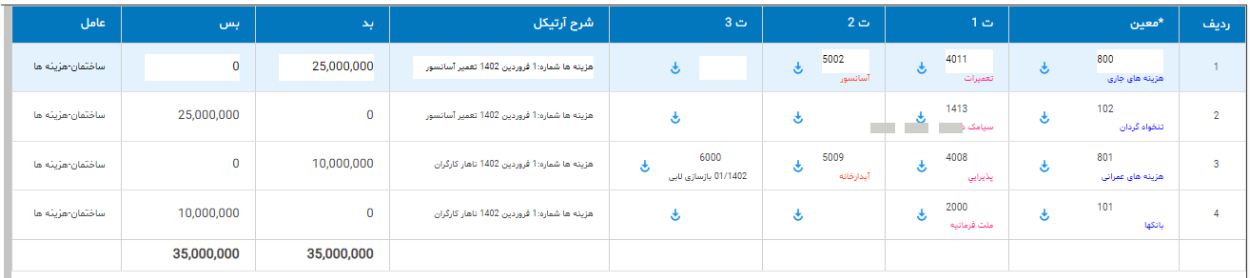

**مطابق شکل، حساب هزینه بدهکار و بانک ) تنخواه گردان ( بستانکار می شود.**

- **- تفصیلی 1 نوع هزینه را مشخص می کند**
- **- تفصیلی 2 محل هزینه را مشخص می کند**
	- **- تفصیلی 3 پروژه را مشخص می کند**

# **گزارشات**

### **فهرست اسناد هزینه**

**در بخش قبل این فهرست را دیده ایم و بطور پیش فرض اسناد هزینه ثبت شده در دوره مالی جاری را نشان می دهد.**

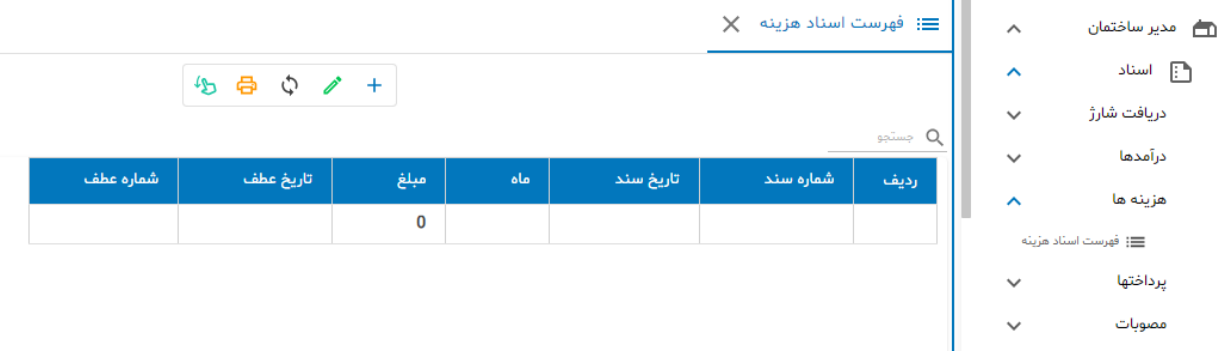

**برای نمایش فهرست اسنادی که تاکنون و در دوره مالی جاری ایجاد شده دکمه فراخوانی را کلیک می کنیم.**

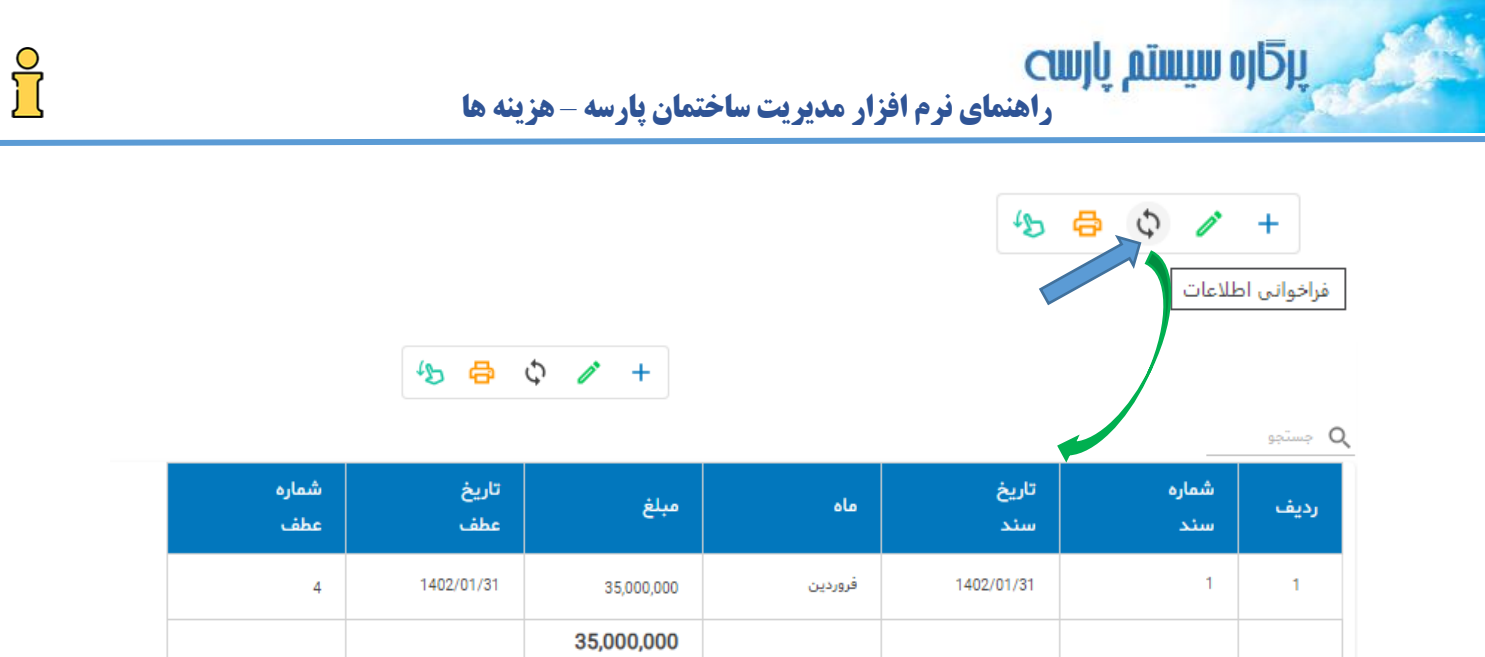

# **می توانید بازه زمانی فراخوانی را تغییر دهید ) از تاریخ ... تا تاریخ... (**

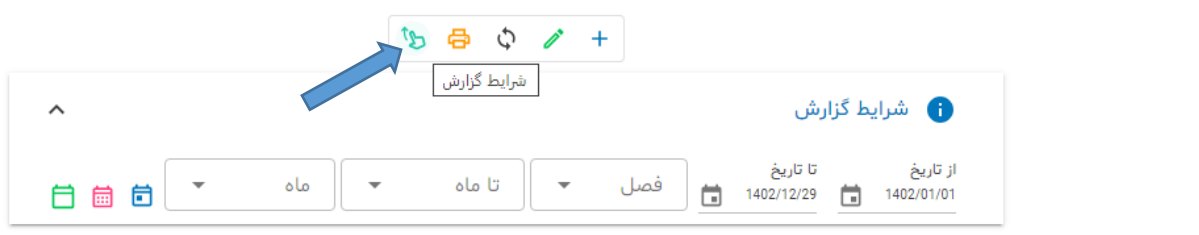

بستجو $\mathsf{Q}$ 

| شماره<br>عطف | تاريخ<br>عطف | مبلغ       | ماه     | تاريخ<br>استدا | شماره<br>سند | رديف |
|--------------|--------------|------------|---------|----------------|--------------|------|
| 4            | 1402/01/31   | 35,000,000 | فروردين | 1402/01/31     |              |      |
|              |              | 35,000,000 |         |                |              |      |

**و برای انتخاب چند دوره مالی**

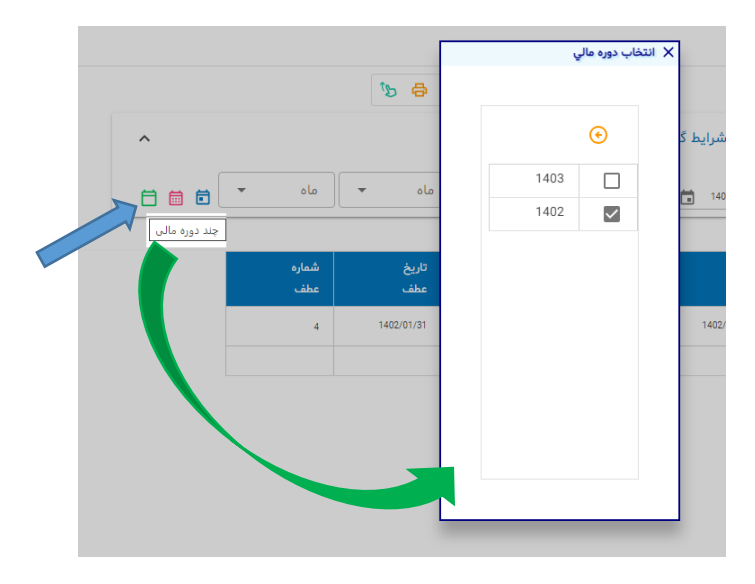

႙

#### $+ 60$  $\checkmark$ **+** شرایط گزارش ویرایش سند در ردیف جاریبستجو $\mathsf{Q}$ شماره تاريخ تاريخ شماره ماه مبلغ رديف عطف عطف سند سند 1402/01/31 1402/01/31  $\mathfrak{t}$  $\mathbf{1}^{\top}$  $\overline{4}$ 35,000,000 فروردين 35,000,000 ردیف جاری  $\times$  فهرست اسناد هزینه  $\times$   $\blacksquare$  سند هزینه  $\equiv$ 6 8 0  $+$   $\vdots$   $\odot$ ماه  $\mathbf{v}$ فروردين بستجو $\mathsf{Q}$ مشخصات عمومی سند معين هزينه\* مرکز ه<mark>ز</mark> شناور هزينه\* رديف  $\overline{\phantom{a}}$  $\mathbf 1$ أبدارة پڏيرايي  $\overline{\phantom{a}}$ مزینه های عمرانی شماره سند  $\overline{1}$  $\overline{2}$ أسأنت Ų  $\overline{\phantom{a}}$ تعميرات مزینه مای جاری  $\hfill\Box$ ابطال  $\bigvee$  ناييد تاریخ سند  $\boxed{1402/01/31}$ ملاحظات مبلغ 35,000,000 ويرايش كننده تاريخ ويرايش admin مدیر سیسا 1402-10-03 تاريخ عطف شماره عطف 1402-01-31  $\overline{4}$  $\left\langle \qquad \right\rangle \qquad \left\langle$  $>1$ رديف در صفحه 10 = 1-1 از 2

# **برای ورود به سند دکمه ویرایش سند را کلیک نمایید یا روی ردیف جاری click Double کنید:**

### **صورت ریز هزینه ها**

**با استفاده از این گزارش می توانید گردش هزینه ها را مشاهده نمایید. جزئیات هزینه های ثبت شده در همه اسناد هزینه بصورت فهرست در اختیار کاربر قرار می گیرد. همچنین می توانید با استفاده از شرایط گزارش اطالعات نمایشی را فیلتر کنید:**

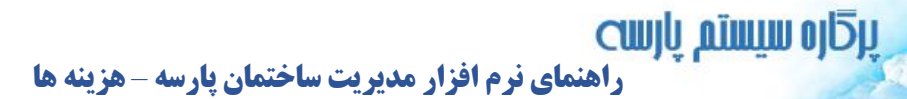

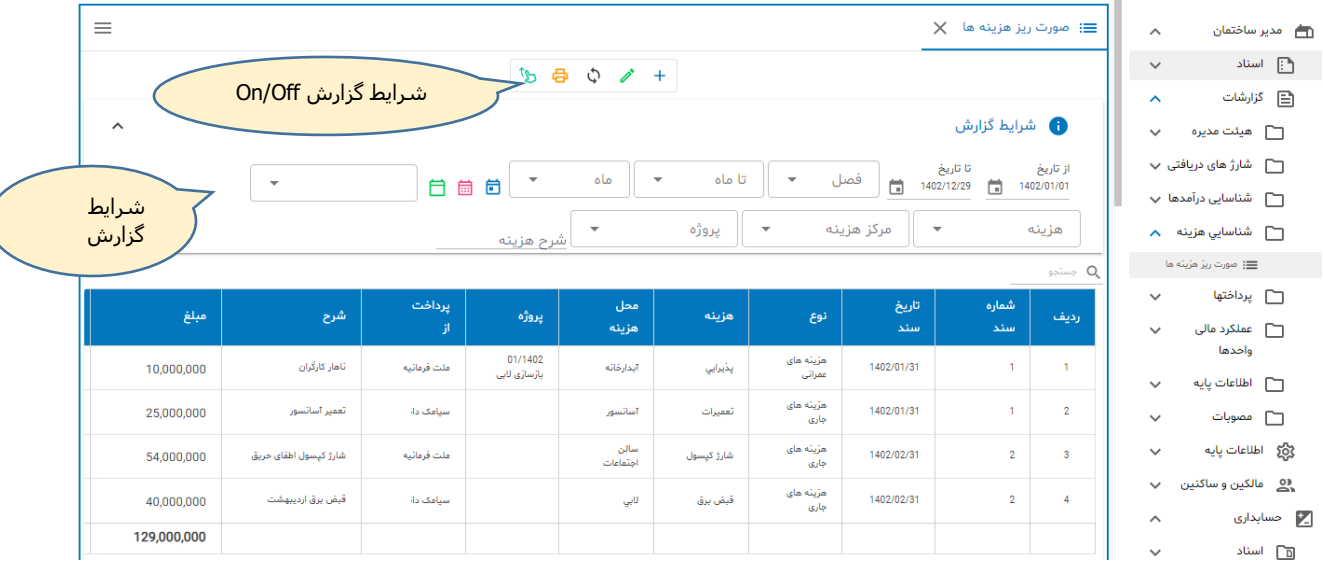

ၟႝ႞

**در شکل فوق هزینه های ثبت شده در سند شماره 1 و 2 نشان داده شده . با استفاده از شرایط گزارش می توانید به اطالعات فیلتر شده دسترسی پیدا کنید. بعنوان نمونه می توان لیست هزینه هایی که در پروژه خاصی صرف شده را تهیه کرد:**

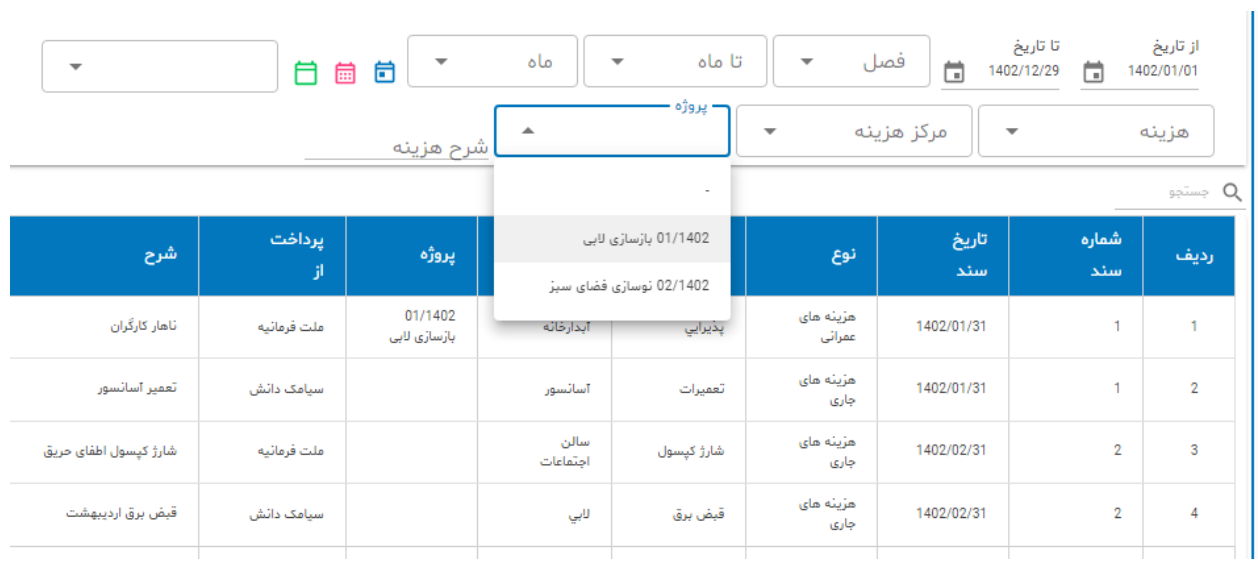

 $45 - 5$   $45 - 47$ 

**با انتخاب باز سازی البی و کلیک دکمه فراخوانی گزارش زیر تهیه می شود:**

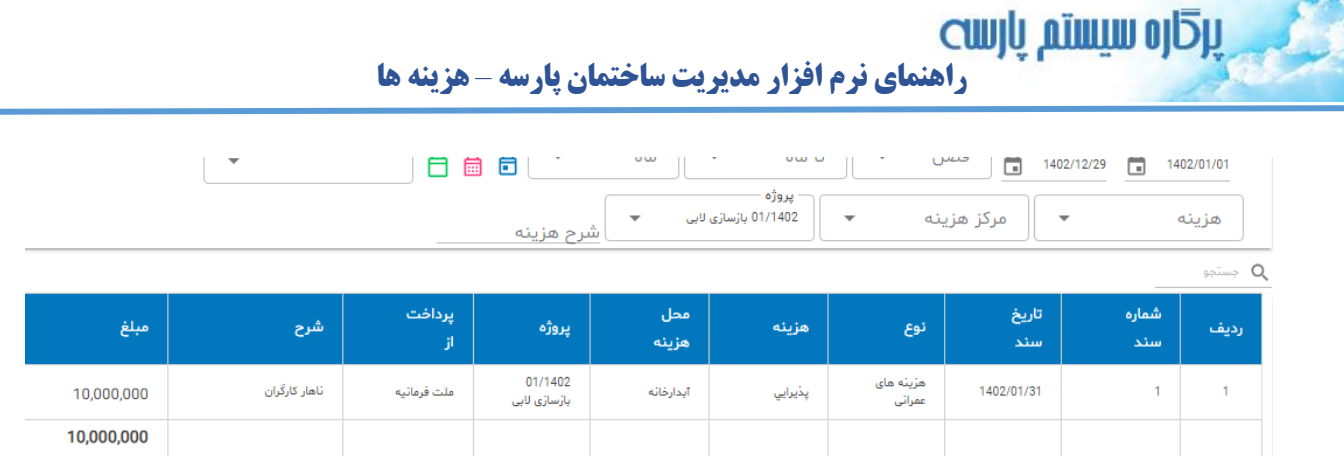

**تذکر: با فیلترینگ و استفاده از شرایط گزارش مانند محدود کردن بازه زمانی یا انتخاب هزینه خاصی و ... سرعت فراخوانی اطالعات را افزایش دهید.**

## **برای ورود به سند**

**برای ورود به سند پس از انتخابب ردیف جاری دکمه ویرایش را کلیک نمایید یا روی ردیف جاری click Double کنید:** ویرایش سند در

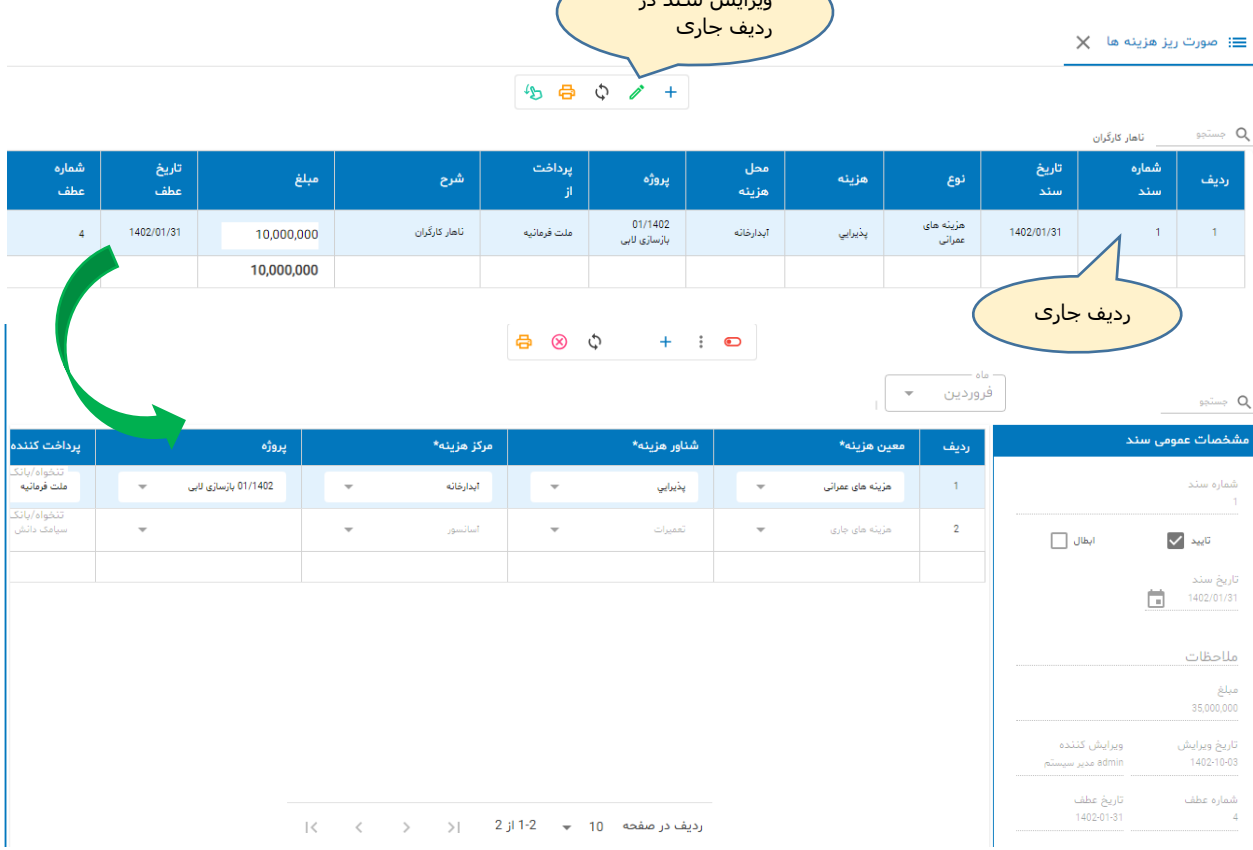